# 登壇者マニュアル 第109回日本神経学会中国・四国地方会 (座長、演者、若手奨励賞審査員)

# はじめに

Zoomの使用にあたり、以下の注意点をあらかじめご確認ください。

**•** インターネットにつながる通信環境がよい場所でご参加ください。

※目安として速度測定サイト「 fast.com」にて有線LANのWEB環境で 40Mbpsあれば最低限大丈夫と思われます。

- 極**⼒**静かな場所で雑音が**⼊**らないようお願いいたします。
- お持ちのPCにカメラ、スピーカー、マイクが付属されているかご確認ください。
- 可能な限り、マイク付きイヤホンやヘッドセットマイクをご使用ください。
- PCの負担軽減のため、ご自身のPC上で不要なアプリケーションは全て閉じてく ださい。

•利用の前には必ずZoomアプリケーションが最新版かを確認し、最新版でない場 合は、アップデートしておいてください。

確認サイト:[https://support.zoom.us/hc/ja/articles/201362233?mobile\\_site=true](https://support.zoom.us/hc/ja/articles/201362233?mobile_site=true)

・Macでご使用の際は若干の仕様は異なりますが、基本的な機能、ボタンの位置等は同 じになります。

# **Zoom 入室までの流れ**

## 1)セミナー開始60分前に、事前にご案内した リハーサル用URLから直接Zoomにご入室ください。

接続が初めての方は、「Zoomアプリケーション」のダウンロードと インストールが始まります。 事前に接続チェックを行ったり、「Zoomアプリケーション」をダウンロード したことがある方は「Zoomを開きますか?」というウィンドウが出るので 「Zoomを開く」を選択してください。

> 700m を閉きますか? https://us02web.zoom.us がこのアプリケーションを開く許可を求めていま す。 キャンセル Zoom を開く

2)事前にご案内したリハ用URLよりZoomにお入りください。

・Zoomに入ったタイミングでは名前が【109回神経中四学会】となっておりますので、 以下の手順でご自身の名前の変更を行ってください。

①参加者ボタンを押し、右側の参加者リストを開く

②パネリスト入室時は名前が「109回神経中四学会(自分)」となっております。

③右側の「詳細」→「名前の変更」からお名前の変更をお願いします。

パネリストでの入室の為、ビデオ・マイク・画面共有の使用権限があります。

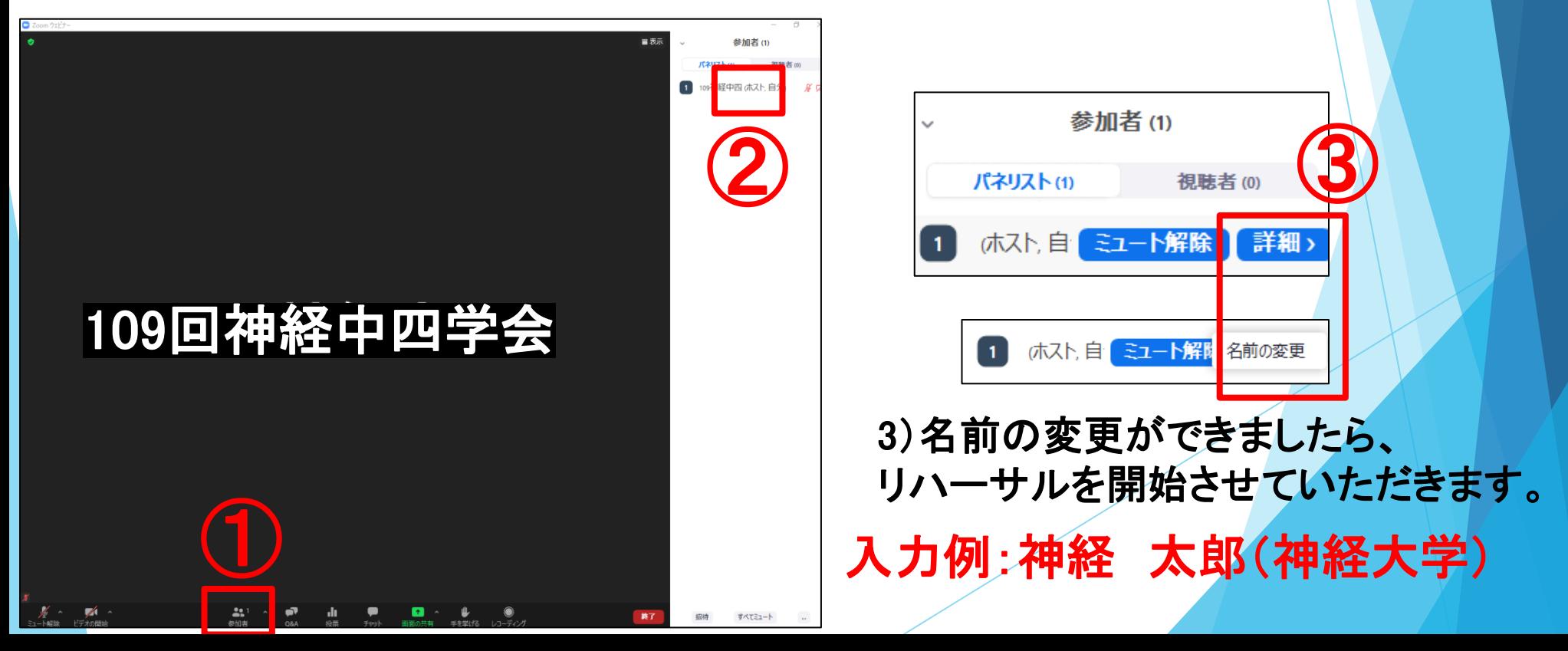

# リハーサル会場に入室後の確認事項 セミナー開始30分前まで

4)リハーサルについて

※リハーサル会場は事前にご案内したURLより入室いただき、 セッションごとに集合してリハーサルを行います。余裕をもって、 時間厳守でリハーサル会場に入室願います。

発表や質疑の手順、画面共有のチェックなど、簡単なリハーサルを 行います。

その後、30分前までには、本番用URLに移動していただきます。

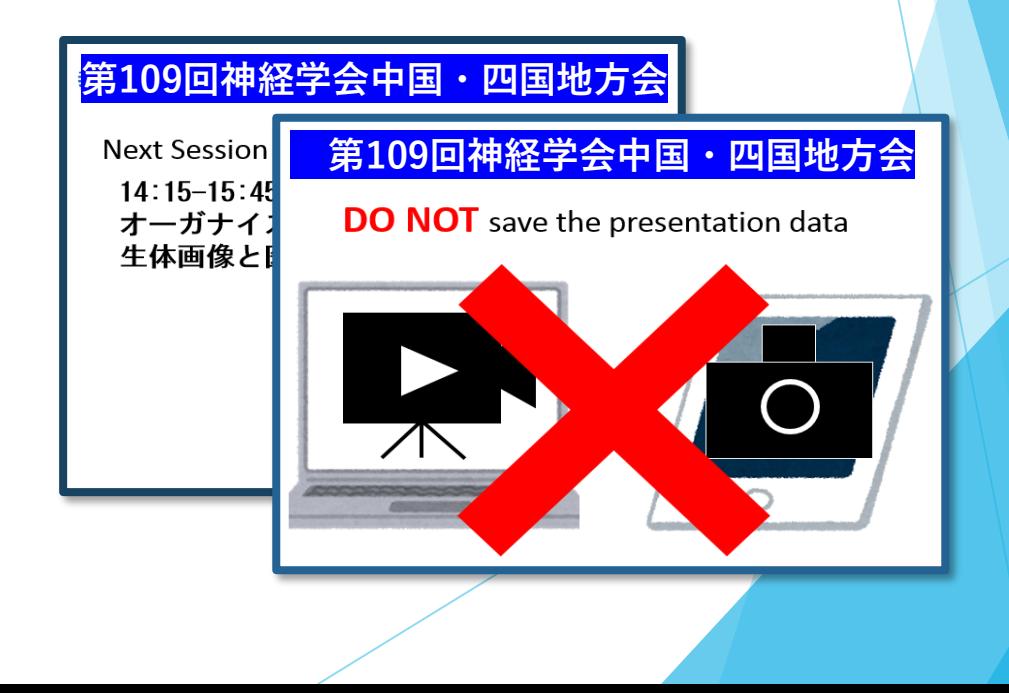

#### 【オーディオ設定】

入室後は、オーディオテストを実施してください。

相手の音声が聞こえない、自分の発言が相手に聞こえていない等の指摘を 受けた時はオーディオ設定で適切なスピーカ、マイクが選択されているか 確認してください。

適切な設定がされているのにうまくいかない時はミュートになっていないか、 ヘッドセット側のスイッチがOFFになっていないか等もご確認ください。

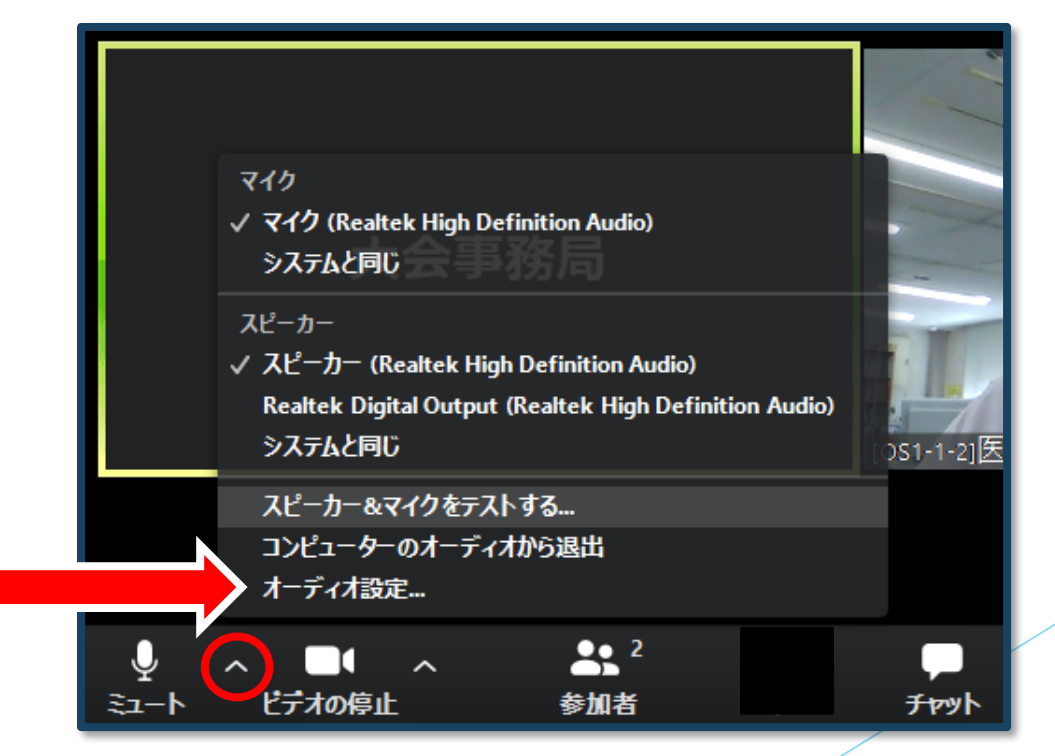

### )マイクの設定をチェック

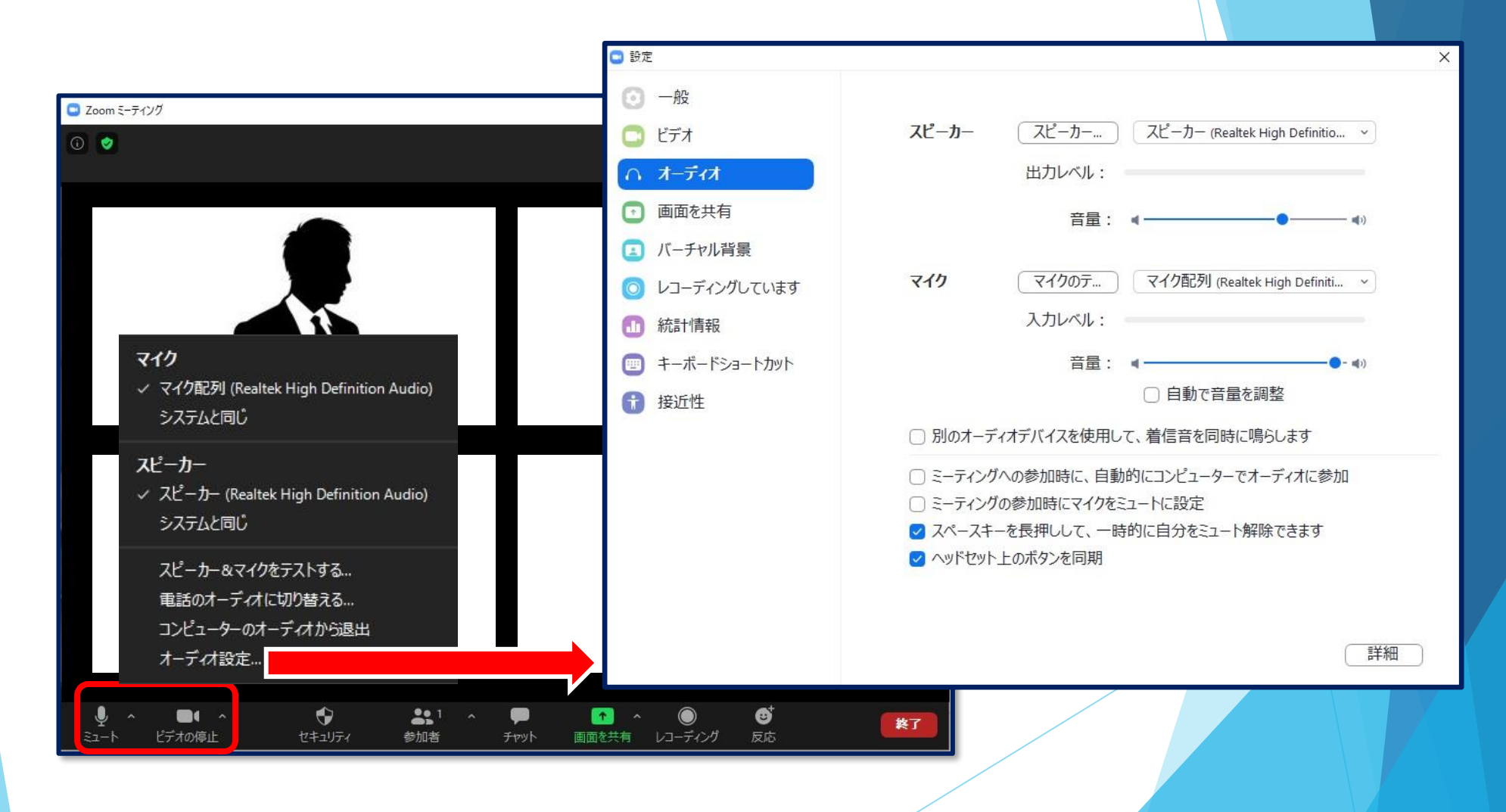

雑音やハウリングなどのトラブルを避けるため、発表時以外 マイクはミュートにして下さい。(同じ部屋にスピーカーを 用いた別の参加者がいると事故が起こりえます)

複数PCで視聴する際には、一つでもマイクONにするとハウリング (キャンセルできないエコー)が起こりますので、ヘッドフォンの視聴 を推奨します。

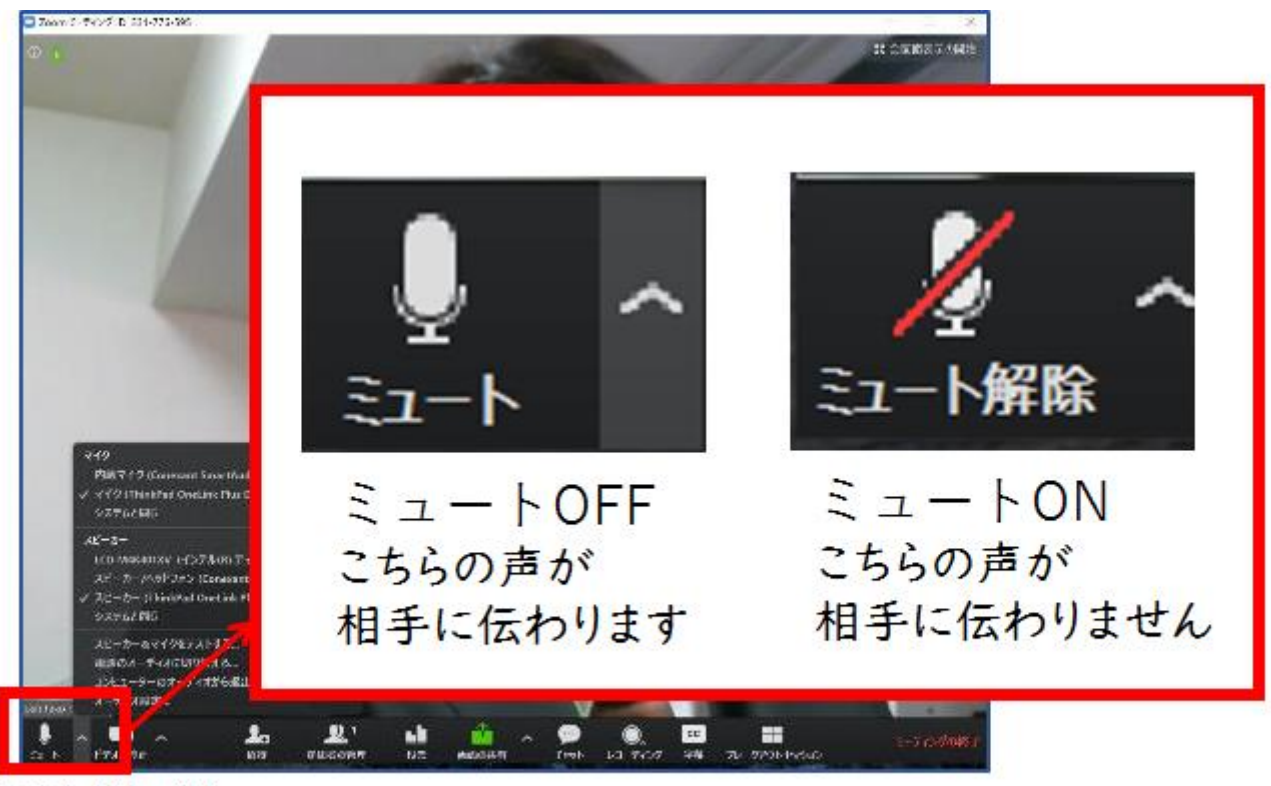

ここをクリック!

6)リハーサルの手順

・ご案内した時間になりましたら、運営事務局オペレータ―がマイクと ビデオのオン・オフ確認を行います。併せて、マイクチェックも行います。

・演者の先生は画面共有のテストも個別に行いますので、PowerPointの 発表データを開いた状態でお待ちください。

・セッションごとに座長と演者の方に流れを説明させていただきます。

・リハーサルが終了しましたら、「ミーティングを退出する」ボタンで、Zoom から退出の上、本番用のパネリストURLより入り直してください。

# 本番会場に入室後の確認事**項**

7)事前にご案内した本番用URLよりZoomにお入りください。

・Zoomに入ったタイミングでは名前が【109回神経中四学会】となっております ので、以下の手順でご自身の名前の変更を行ってください。 ①参加者ボタンを押し、右側の参加者リストを開く ②パネリスト入室時は名前が「109回神経中四学会(自分)」となっております。 ③右側の「詳細」→「名前の変更」からお名前の変更をお願いします。 パネリストでの入室の為、ビデオ・マイク・画面共有の使用権限があります。

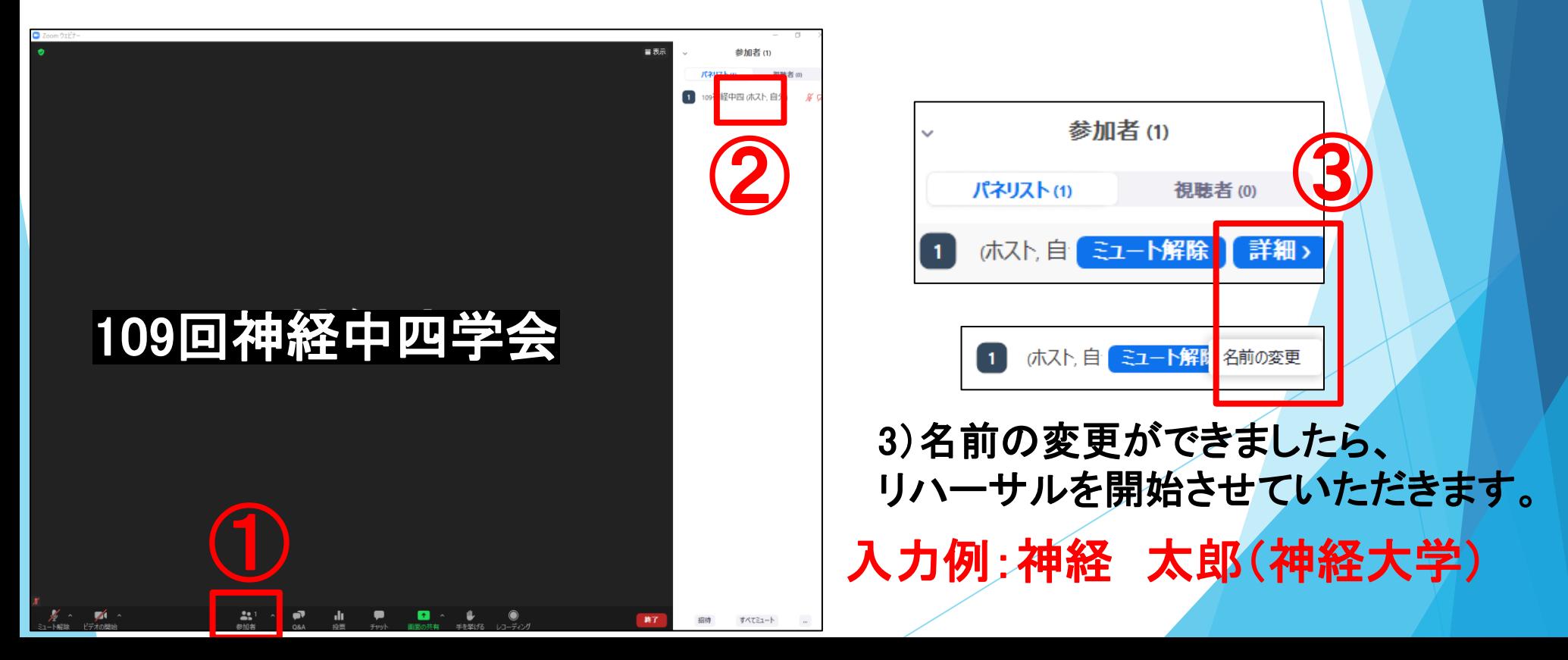

## 8)「パネリスト」になると「ビデオ」と 「オーディオ(マイク)」が有効になります。

#### → 前の方が発表中に入室することになりますので、ご自分の発表までは、 ビデオは停止に、マイクはミュートにしてください。

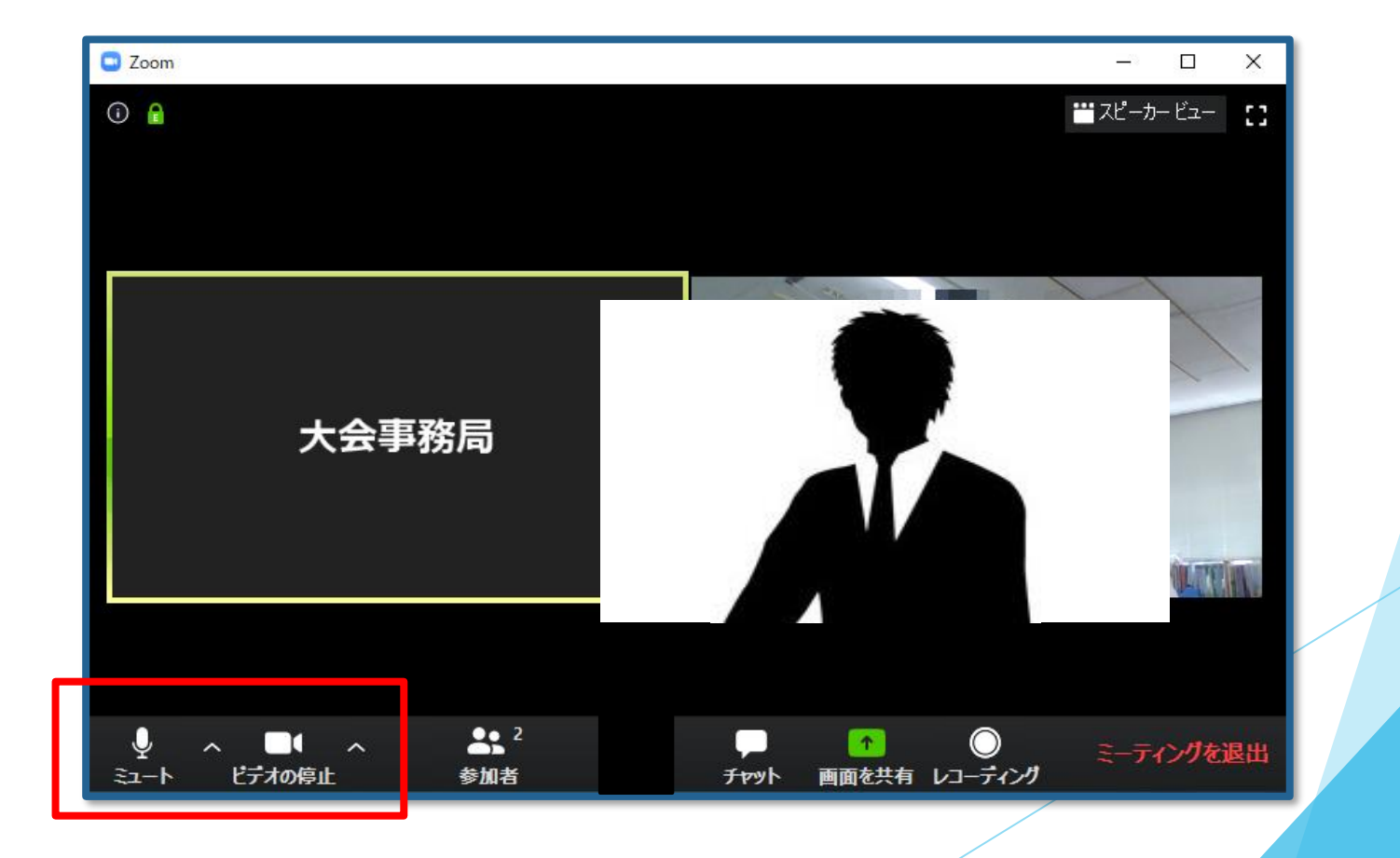

### 9)本番会場での登壇者への確認事項

・セッション開始30分前にはリハーサルを終えて本番用アカウントに 入り直してください。(リハ時と同様に名前を変更してお入りください)

・必要のないアプリケーションは全て終了してください。

- ・音声の混在を防ぐため、基本はマイクをオフとし、発言時だけマイクを
- オンにしてください。(マイクのオン・オフ、画面共有は全て各自で行う)
- ・1演題ごとに発表が終了したら、座長のリードで質疑を行ってください。
- ・視聴者からの質問は、「手を挙げる」機能を使います。
- 座長は、手を挙げた質問者に「○○病院の●●先生、質問をお願いします」 と指名しますと、運営事務局オペレーターが質問者のマイク機能を許可し ますので、ご自身でマイクの音声をオンにして質問をはじめます。
- ・回答する演者もご自身でマイクをオンにして発言してください。

・終了後はご自身でマイクをオフにします。

・発表終了後は、運営事務局オペレーターがパネリストから視聴者に変更します。

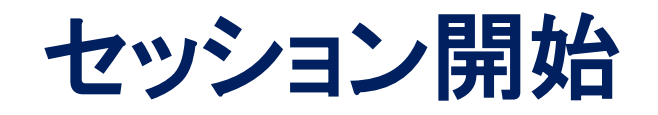

### 10)座長の進行でセッションが始まります。

#### <座長>

通常の学会と同じように、「セッションの開始の宣言、自己紹介、欠席者等 のお知らせ、質疑方法の説明、講演者の紹介」を行ってください。 演題取下げ、順番変更などが発生した際は運営事務局(ホスト)よりチャット にてご連絡致します。

#### <演者>

前の講演者の終了が近づいたら、いつでもZoomで画面を共有しミュートを解 除できるように準備をしておいて下さい。 自分の発表順がきたら「画面共有」機能などを使って資料を表示しながら発表 してください。

#### <若手奨励賞候補演題審査員> 若手奨励賞候補演題セッションでの質疑応答などがある場合は、ご自身で ミュートを解除し、座長の先生にお声がけ下さい。

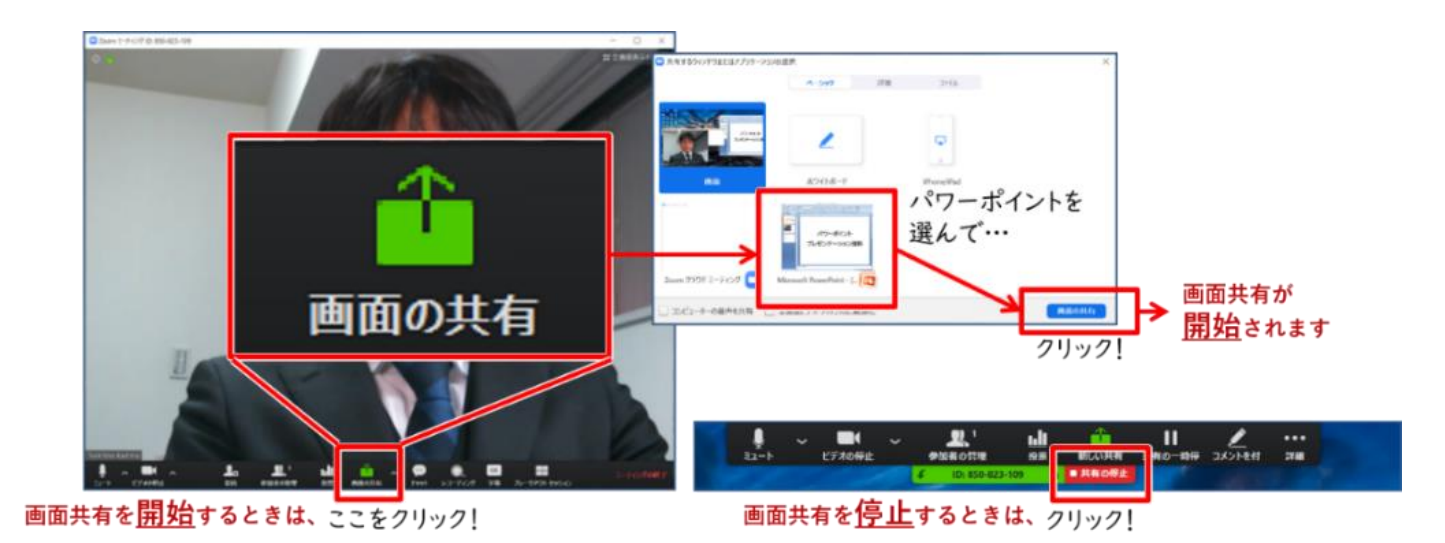

#### 【注意】パワーポイント等の資料はフルスクリーンモードにして参加者が 見やすいようご配慮ください。

#### 【動画再生時の音声共有】

動画を再生し、その音声を共有する方法はひとつではありませんが、 一例として「コンピュータの音声を共有」をクリックすると動画再生時の 音声を共有できます。

※動画の再生はトラブルになりがちなので必ず事前にテストを行ってください。 ※発表データに音声がない場合はチェック不要です。

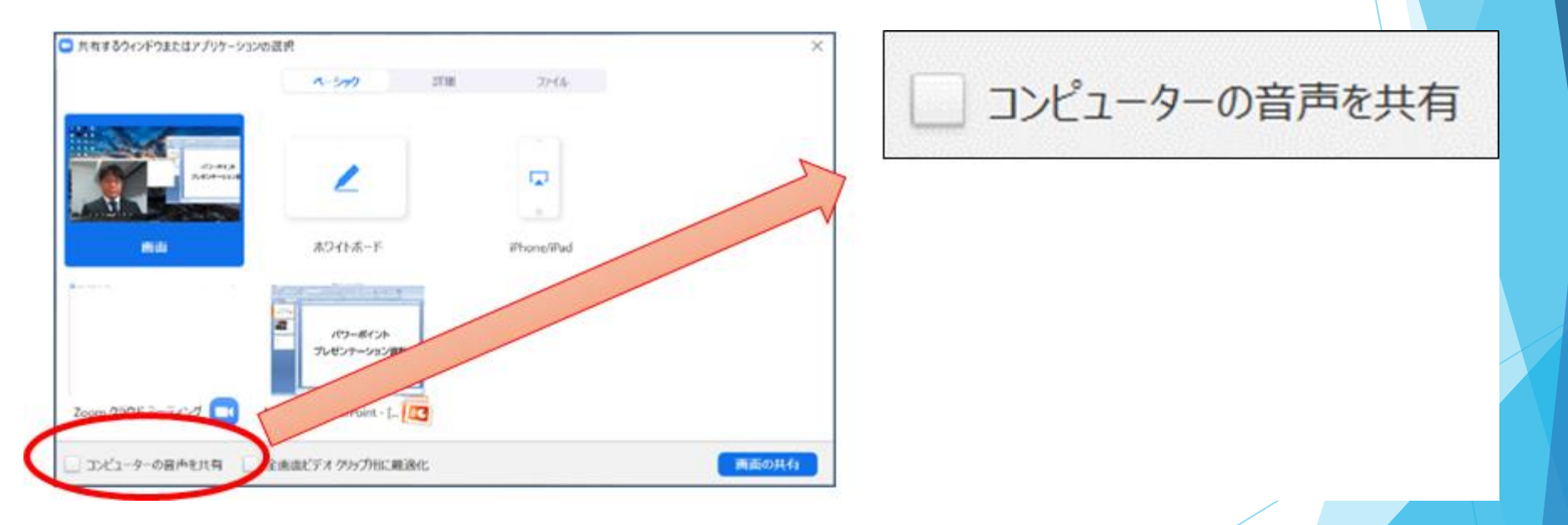

発表が終わったら、速やかに画面共有を解除してください。

### 11)質疑応答

視聴者からの質問は、原則、手を挙げる機能で受付けます。 手を挙げた質問者が参加者一覧の上位に移動します。 座長の方は「質疑応答」の時に手を挙げた質問者の名前を呼んで、 「○○病院の●●先生、質問をお願いします」と指名しますと、 運営事務局オペレーターが、質問者のマイク機能を許可しますので、 質問者自身でマイクをONにして質問をはじめます。質問が終わりましたら、 演者の先生がご自身でマイクをオンにして、お答えください。

※質問者がいない場合のために、座長でも質問をご用意ください。

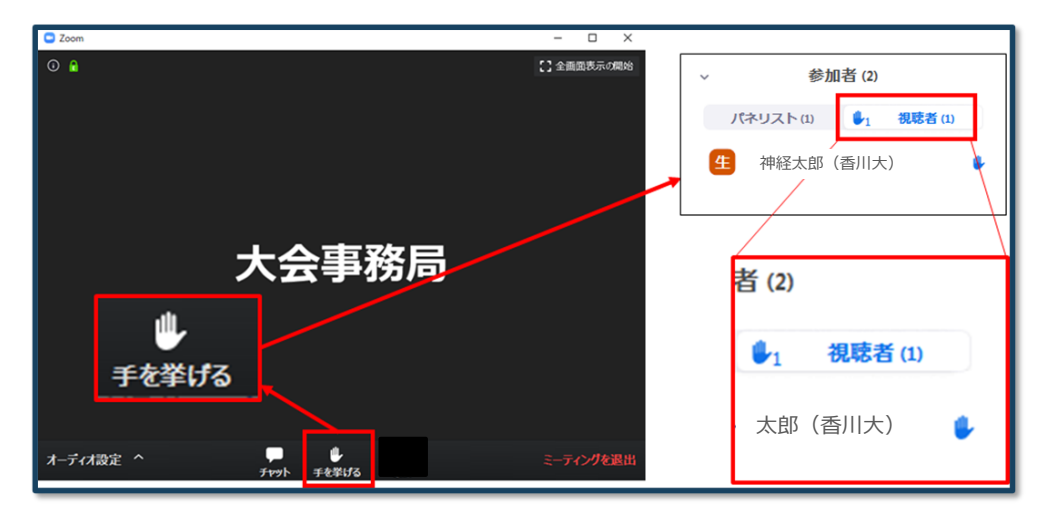

※若手奨励賞候補演題セッションで 審査員が質問する場合は、参加者タ ブを開くと中に「手を挙げる」がござい ます。

## 12)時間の管理

セッションや発表時間の管理は、お手数ですが、 座長・講演者それぞれでお願いします。(若手奨励賞候補演題)の発表時 にはタイマーを表示します。

### 13)講演終了

#### <座長>

すべての進行が終了したら、セッションの終了を宣言して下さい。 セッションが終了しましたら、運営事務局オペレーターがパネリストから視聴 者に変更します。

#### <演者>

発表が終了しましたら、運営事務局オペレーターがパネリストから視聴者に 戻します。

#### <若手奨励賞候補演題審査員>

若手奨励賞候補演題セッションが終了しましたら、運営事務局オペレーター がパネリストから視聴者に戻します。 午後のセッションの座長の先生は別でご案内しております、座長用のパネリ ストURLより再度お入り下さい。

※A会場からB会場へなど、別会場のセッションに参加する場合は、あらため てオンライン(ライブ)会場の日程表から会場を選んでご参加ください。

**お問い合わせ**

【運営事務局】 株式会社メッド 〒701-0114 岡山県倉敷市松島1075-3 TEL:086-463-5344 FAX:086-463-5345 会期中の問合せ先 6/26(土)(8:00~16:00)  $6/27(\boxplus)(8:00 \sim 13:00)$ 

※上記時間帯のみ繋がります

## 090-7136-5222

E-mail:neuro-cs109@med-gakkai.org